## EFFECTUER DES RECHERCHES AVEC LE MODULE ABS 2

Il est possible d'effectuer des recherches avec le module abs 2, sur tous les types définis lors de la mise en place du logiciel par exemple pour les retards, les exclusions internes ou externes, les exclusions de cours ou les dispenses d'EPS. Pour cela :

1° Se placer dans l'onglet Liste des saisies après l'ouverture de l'application

2° Comme indiqué dans l'écran ci dessous, choisir tout d'abord la période pour laquelle vous voulez effectuer des recherches en se plaçant sur la colonne *date début* et sélectionner une date de départ et une date de fin en cliquant à chaque fois sur l'icône du calendrier. Dans notre exemple, nous choisissons de rechercher les exclusions de cours entre le 6 et le 10 février 2012. Indiquer ces deux dates à l'aide du calendrier puis cliquer sur l'icône *Action* puis *rechercher* pour parvenir au résultat.

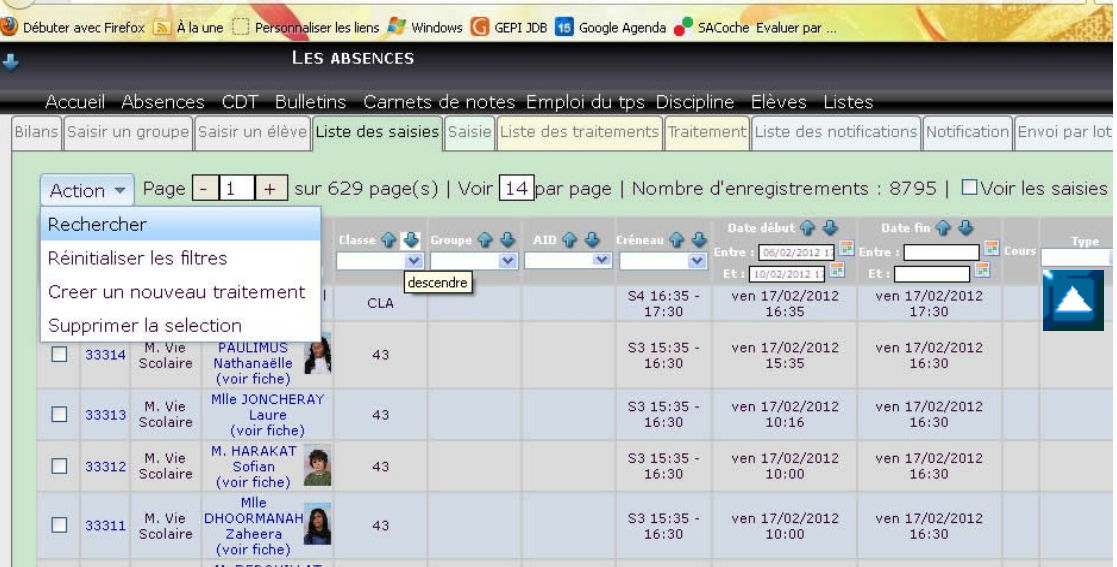

Il est aussi possible d'affiner la recherche par classe si besoin, en choisissant une classe dans la colonne Classe. Cliquer ensuite sur le triangle de la colonne *Type* (voir flèche bleue) pour choisir le champ *exclusions de cours* et cliquer sur ce champ pour obtenir le résultats recherché, qui s'affiche dans l'écran ci dessous.

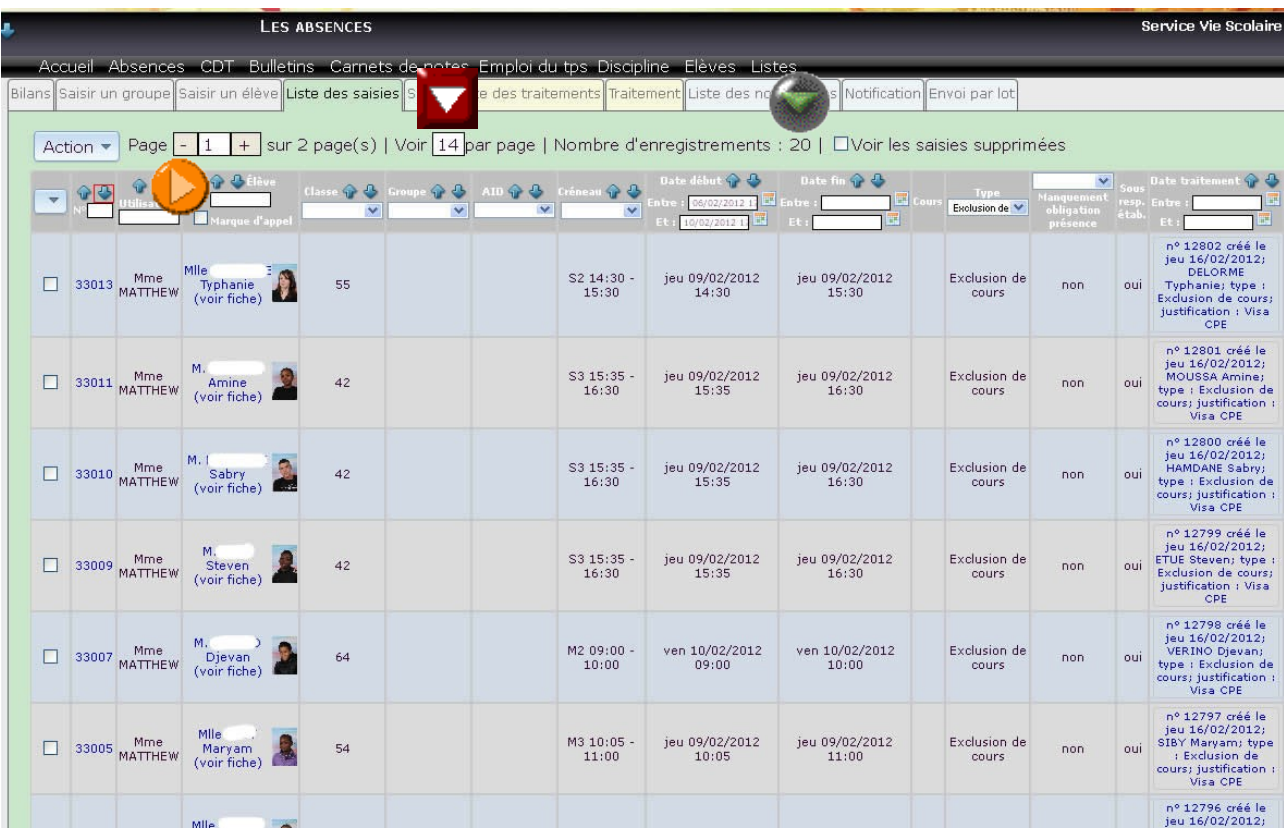

Vous remarquerez que le nombre d'exclusions est de 20 (voir flèche verte) alors que la page en affiche seulement 14 (voir flèche rouge). Pour remédier facilement à ce petit problème, taper 20 à la place de 14, taper sur la touche *Entrée* du clavier et vous obtiendrez à l'écran l'ensemble des données recherchées.

Il est alors possible de classer ces données par ordre alphabétique en cliquant sur l'une des deux flèches situées dans la colonne Élève (voir flèche jaune dans l'écran ci dessus), ce qui a pour effet de classer par ordre croissant ou décroissant les données (cette info est valable pour toutes les colonnes).

3° Pour imprimer ces données (avec Firefox), cliquer ensuite sur le menu *Fichier*, puis *Aperçu avant impression*, choisir le bouton *Paysage* et adapter éventuellement *l'échelle* pour que l'impression soit complète à l'écran.

Ces opérations sont identiques, quelle que soit l'information recherchée.

Pour revenir à l'ensemble des données après recherche, cliquer à nouveau sur le bouton *Action* puis *Réinitialiser les filtres*, pour retrouver l'ensemble des données et poursuivre le travail ou démarrer une nouvelle recherche.